# **USER GUIDE TO FILL THE ONLINE APPLICATION FORM FOR AP EAMCET-2019**

## **URL: https://sche.ap.gov.in/eamcet**

The candidates are required to be ready with the **following mandatory / optional details** to fill in the appropriate fields before filling the Online Application Form:

### **The Mandatory / Optional details are as follows:**

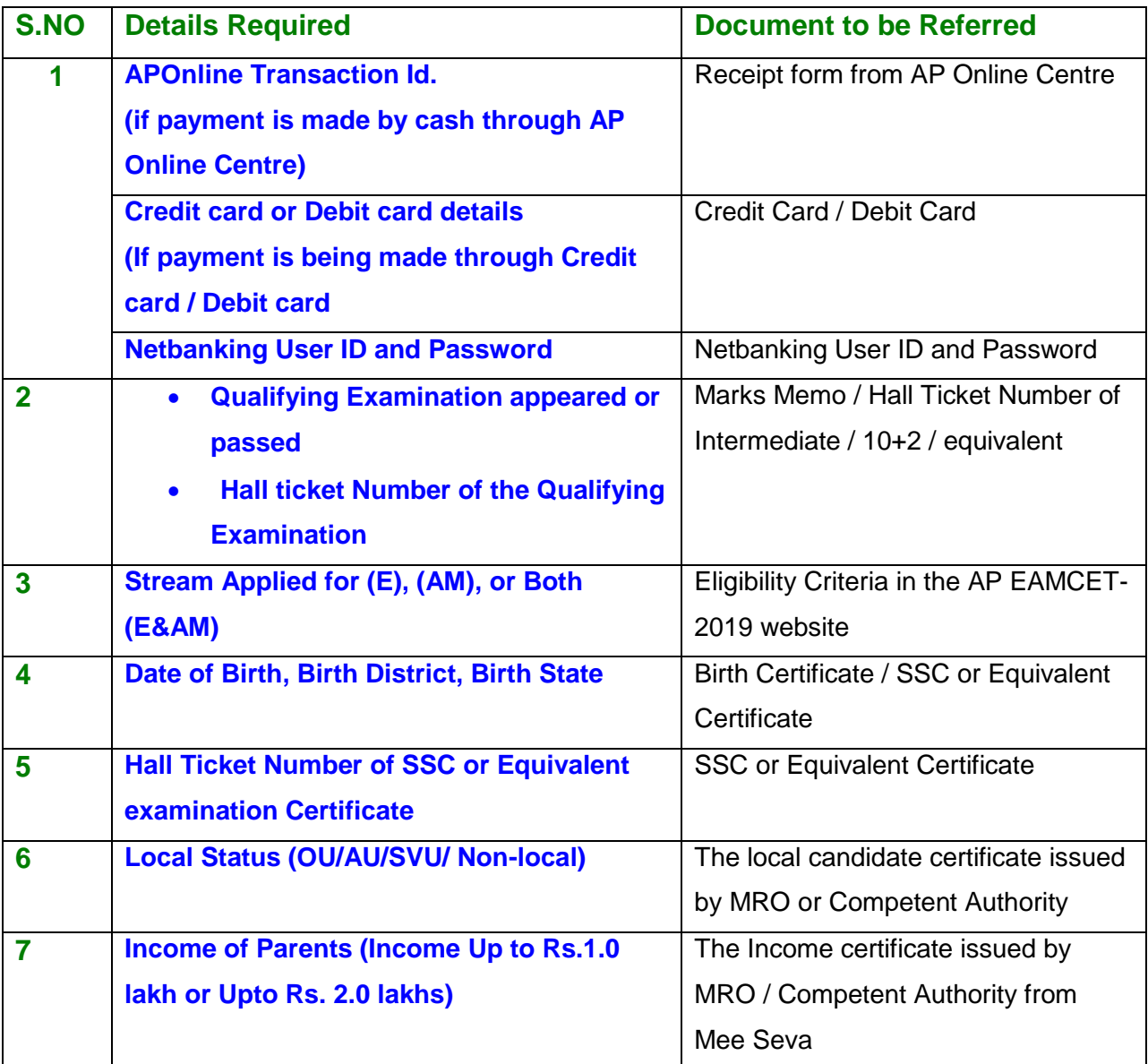

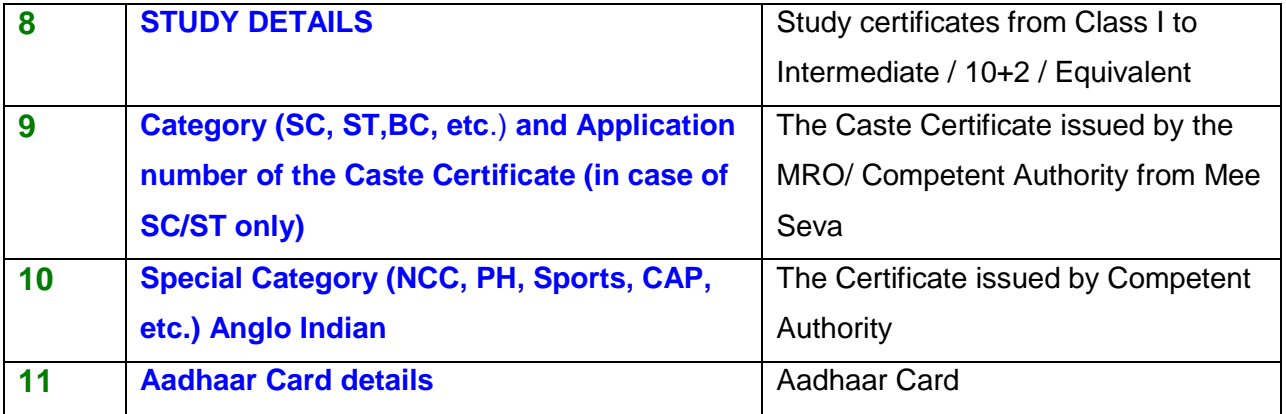

The following system requirements need to be available to comfortably browse EAMCET-2019 official website **https://sche.ap.gov.in/eamcet**

### **SYSTEMREQUIREMENTS:**

**For better viewing of EAMCET-2019 website and smooth Application submission through ONLINE mode, the candidates are hereby informed that the following computer system requirements are most desirable:**

- Internet Browser: Internet Explorer 6.0 and above / Mozilla Firefox 3.6 and above
- Screen Resolution: 600x800
- .pdf Reader **:** Adobe Acrobat Reader 8.0 and above
- Disable the pop-up blocks and uninstall all the Script blockers.

## **EAMCET 2019- FEE PAYMENT AND ONLINE APPLICATION FORM FILLING FLOWCHART**

VISIT<https://sche.ap.gov.in/eamcet>

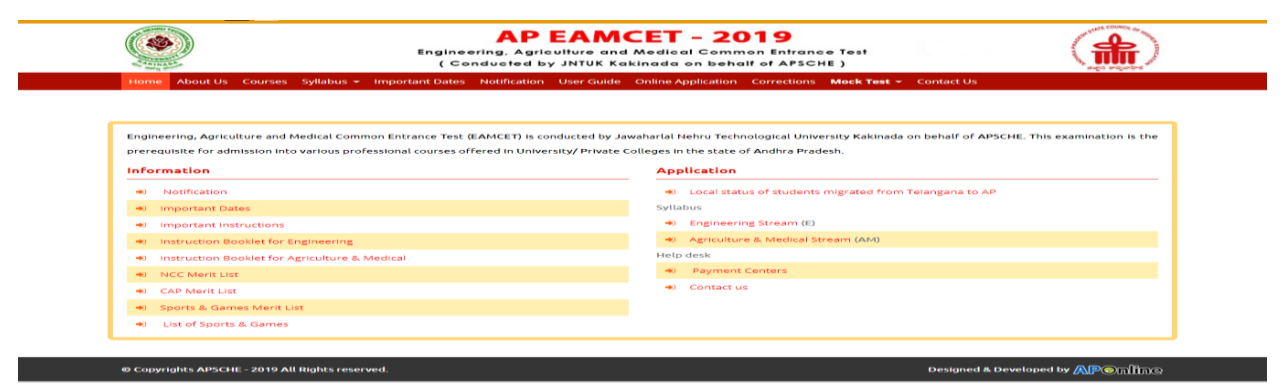

## Click **"ONLINE APPLICATION"**

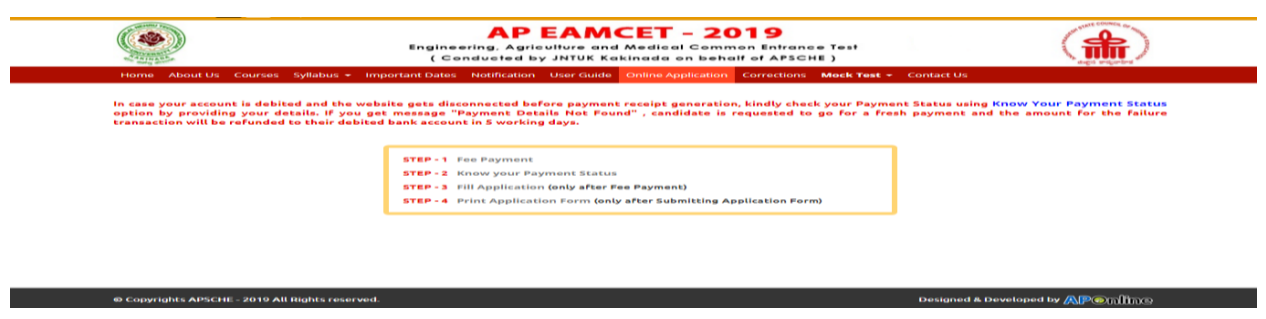

There are 4 **Steps** in filling the EAMCET 2019 online application.

- **Step-1**: **Fee Payment:** Candidate can make Online Fee Payment through this option.
- **Step-2**: **Know your Payment status:** Candidate can check Success/Failure status of Fee Payment
- **Step-3**: **Fill Application:** After fee payment either by cash at APOnline Center or by money transfer by Debit/Credit/Net Banking modes, candidate should fill in the Application through this option.
- **Step-4**: **Print Application Form:** After application form submission, candidate can print the submitted form.

**Step 1:** 

**Screen 2:** Select/Click on Fee Payment Tab as shown in the screen below.

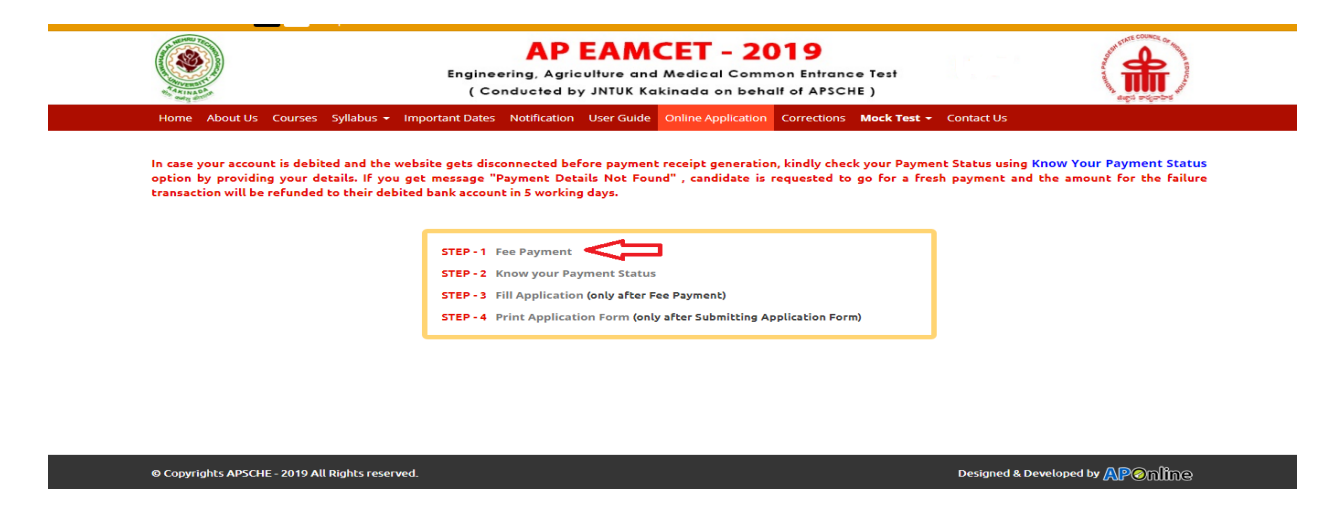

After clicking on **Fee Payment** Tab, a fee payment webpage will be displayed as shown in the screen below.

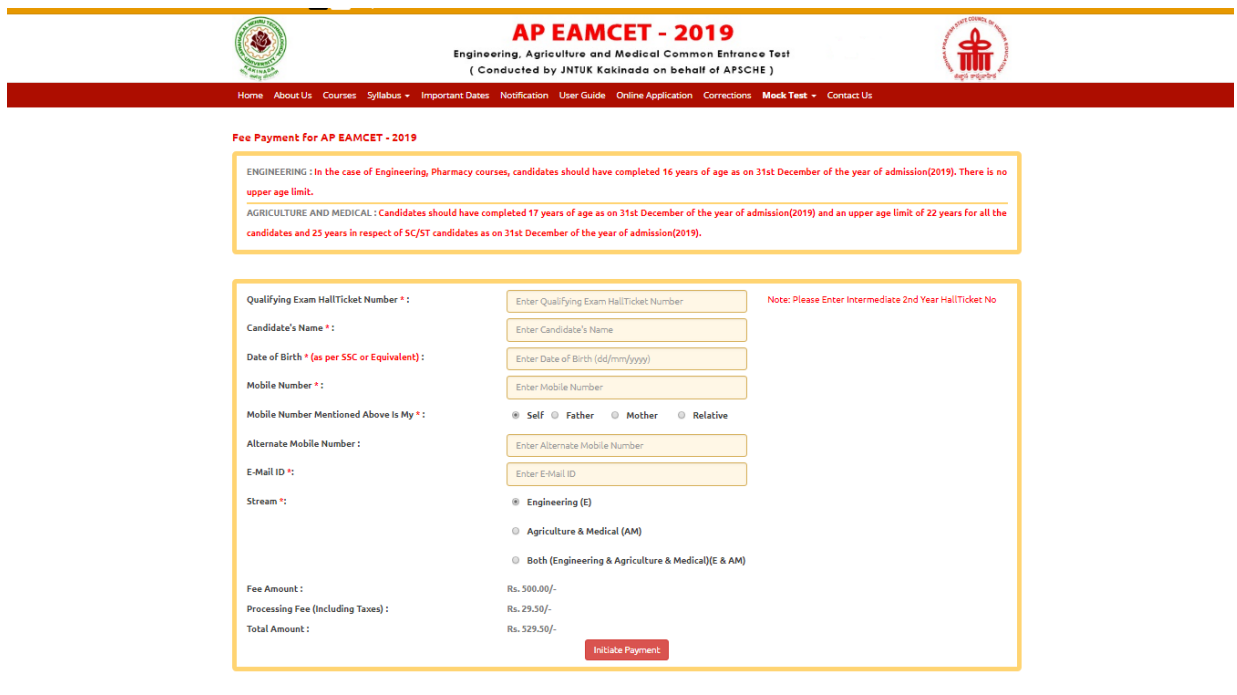

**Screen 3:** After clicking on Fee Payment Tab, a fee payment webpage will be displayed as shown in the screen below.

Fill in **ALL** the mandatory details given in the above web page. The details are **Qualifying Examination Hall Ticket No., Candidate's Name (will be populated automatically by the system on entering Hall Ticket Number), Date of Birth, Mobile Number, Mobile No Mentioned above is My:, Alternate Mobile No, E-Mail ID, Stream, Fee Amount** (will be populated automatically based on the stream selected by the candidate)**.**

**Fee Amount for Engineering Stream (E): Fee Amount: Rs 500**

**Processing Fee: Rs 29.50**

**Total Fee: Rs 529.50**

**Fee Amount for Agriculture & Medical Stream (AM): Fee Amount: Rs 500**

**Processing Fee: Rs 29.50**

**Total Fee: Rs 529.50**

**Fee Both (Engineering & Agriculture & Medical) (E & AM): Fee Amount: Rs 1000**

**Processing Fee: Rs 59**

**Total Fee: Rs 1059**

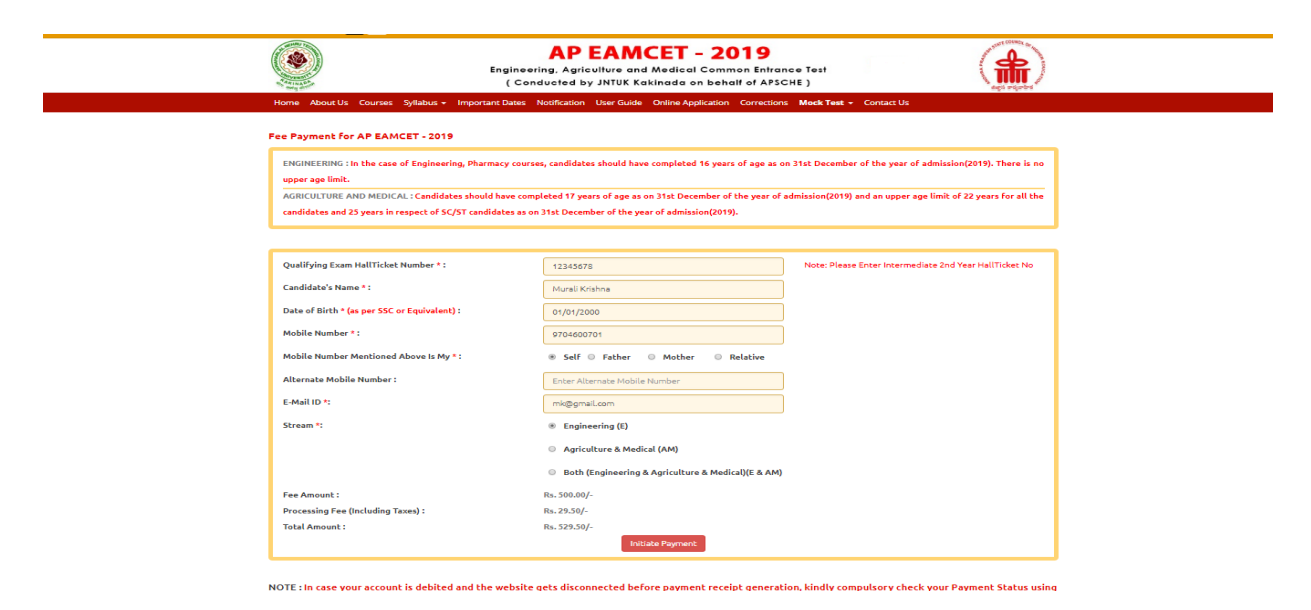

**Screen 4:** After filling the mandatory details click on **Initiate Payment** button, the control will lead you to the BANK PAYMENT GATEWAY as shown in the screen below.

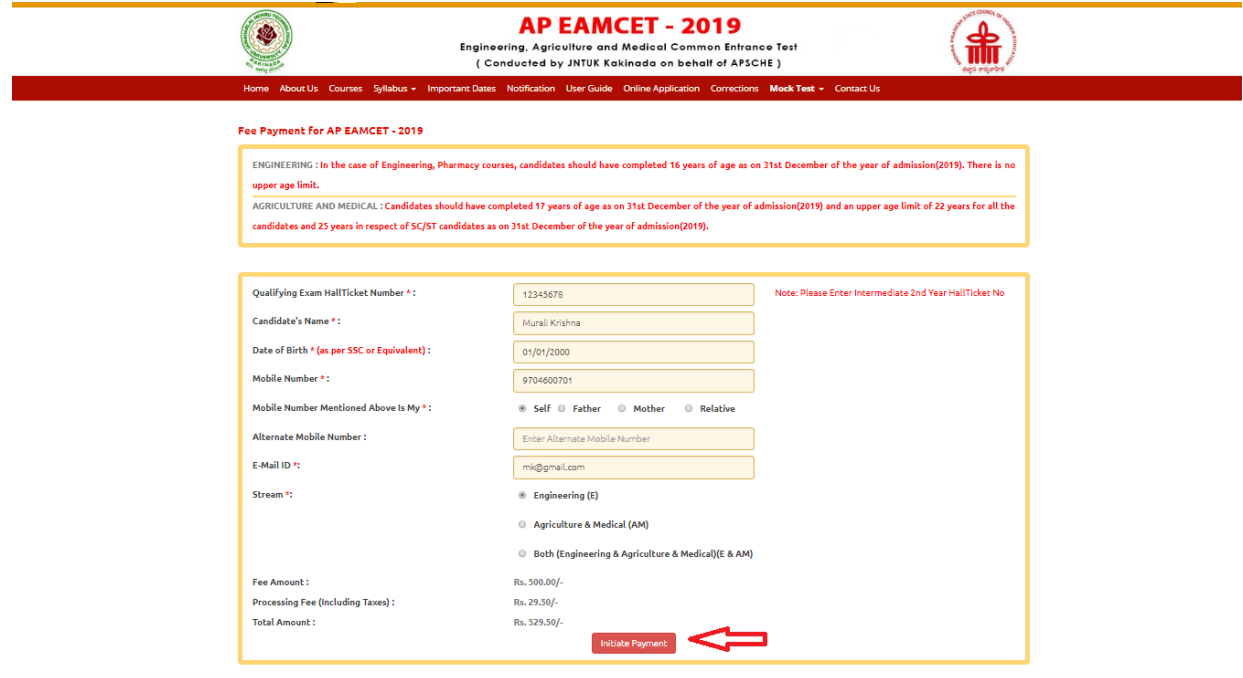

NOTE : In case your account is debited and the website gets disconnected before payment receipt generation, kindly compulsory check your Payment Status using

**PAYMENT BY NETBANKING / CREDIT / DEBIT CARD MODE: Registration fee can be paid through Net Banking or Credit Card or Debit Card provided his / her Card is a VISA or MASTERCARD or MAESTRO type.**

Select the appropriate radio button for payment of registration fee as shown in the screen below:

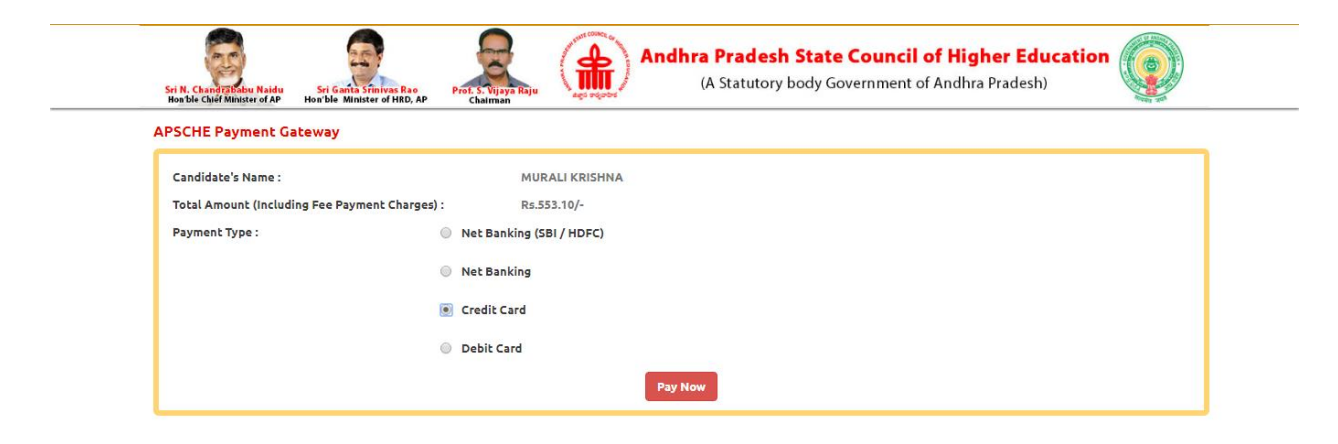

After the relevant **Card Type** is selected by the candidate, click on the button **"Pay Now"** and the control will automatically take you to the **BANK PAYMENT GATEWAY** screen.

**(NOTE:** During the Payment process, DO NOT double clicks on buttons or click on Back / Refresh buttons or DONOT close the Browser web page abruptly, instead maintains patience as prompted on the screen).

**Screen 5:** Clicking on **Credit Card** button, the following page will be displayed, fill in all the credit card details and click on **Make Payment** button as shown in the screen below.

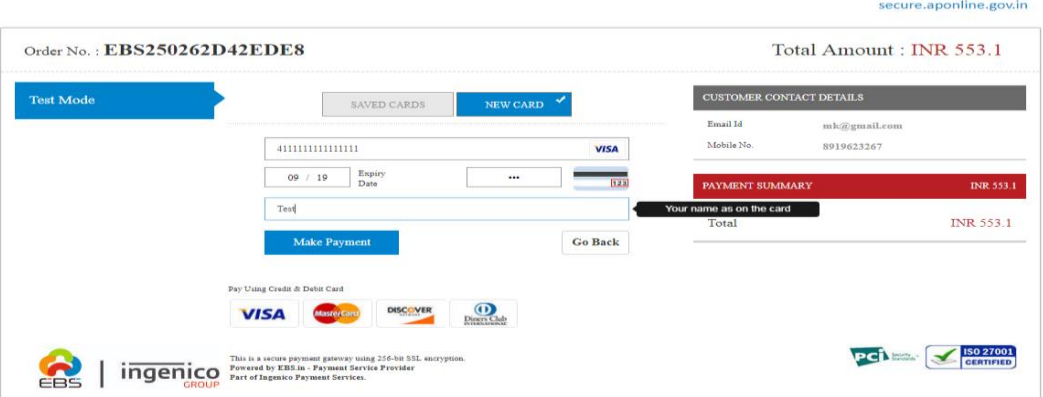

**Screen 6**: The confirmation of successful payment of Registration Fee is shown with the "**Transaction is successful**" item in the below web page **Payment Status** along with "**Payment Id"**. **(Note: Preserve both the ID's for future correspondence).**Click on the encircled button "**Proceed to Fill Application**" and you will be taken to the next screen.

![](_page_7_Picture_79.jpeg)

### **Note: Preserve "Payment Reference ID" (after payment) for future correspondence.**

Candidate has two options either to proceed to fill in the application immediately or at a later date [\*\* Refer to last dates]. Click on "**Proceed to Fill Application**" to fill the application immediately and you will be taken to the Application screen as described in step 3. If you choose another day to fill the application, simply close the window and in such case you need to start from step3.

In a rare case, if the amount is deducted from your account and message of "**Transaction is successful**" or the payment reference ID is not displayed, wait for few hours and check your payment status as described in step 2.

Otherwise pay the registration fee again as in step 1. The amount deducted from your account made in the first attempt will be refunded or rolled back into your account.

### **PAYMENT BY CASH AT APONLINE/TSONLINE CENTERS:**

**Alternatively, candidate can pay the registration fee by cash at any one of the APONLINE/TSONLINE centers.**

A list of APONLINE / TSONLINE centers is provided in the **HOME** page under the head **PAYMENT CENTERS**

1. Choose your nearest APOnline centre.

2. Visit any of the above centers with the following mandatory details like:

- a. Hall Ticket number of the Qualifying Examination
- b. Name of the Candidate (as per SSC)
- c. Father's Name (as per SSC)
- d. Date of Birth.(as per SSC)
- e. Mobile number and alternate mobile number
- f. Stream applying for Engineering (E) or Agriculture and allied (A) or both E & A

3. Pay the prescribed amount in cash and collect receipt for the Registration fee paid from the APONLINE / TSONLINE center containing a Payment Reference ID (Transaction Id) .

## **Step 2: The candidate can also check the status of payment made through this option.**

**Screen 7:** Click on **Know Your Payment Status** tab for checking the status of the payment as shown in the below screen.

![](_page_9_Picture_2.jpeg)

After clicking on **Know Your Payment Status** Tab, the following page will be displayed. Furnish the same hall ticket number, mobile number, Date of Birth as given in step 1 and click on **Check Payment Status** button as shown in the screen below.

![](_page_9_Picture_81.jpeg)

#### **Step 3:**

**Screen 8: The candidate can start filling the application by selecting the tab "Fill Application (only after fee payment)"**

Fill in the details of payment reference ID, Qualifying examination Hall ticket number, mobile number and date of birth and click on **Proceed to fill application**.

![](_page_10_Picture_18.jpeg)

In the application form, the fields marked with '**\***' symbol are MANDATORY which cannot be left blank without providing information. The details provided during the Registration Fee payment are frozen and cannot be edited.

![](_page_10_Picture_19.jpeg)

![](_page_11_Picture_3.jpeg)

![](_page_12_Picture_5.jpeg)

![](_page_13_Picture_10.jpeg)

© Copyrights APSCHE - 2019 All Rights reserved.

Designed & Developed by **APOnline** 

**Candidates need to fill in the following details in the application form:**

**1. Candidate Details:**

### **Screen 9:**

**If the candidate has qualified / appeared from Board of Intermediate Education, AP, the data will be automatically populated from data base. Otherwise, the candidate shall furnish the necessary details by entering the details in appropriate fields.**

![](_page_14_Picture_71.jpeg)

**Candidate Name:** Name of candidate (as per SSC) as entered in fee payment screen will be displayed here and cannot be modified or edited.

**Father's Name**: The candidate has to enter his / her Father's name as per 10<sup>th</sup> class records in the space provided in CAPITAL LETTERS.

**Mother's Name**: The candidate has to enter his / her Mother's name as per 10<sup>th</sup> class records in the space provided in CAPITAL LETTERS.

**Date of Birth**: Date of Birth (as per SSC) as entered in fee payment screen will be displayed here and cannot be modified or edited.

**Gender:** Select your Gender among the three options given.

**Aadhaar Card Number/Enrollment No.:** Enter your Aadhar Card number

**Birth District**: Select the Birth District from the drop down with district names of Andhra Pradesh. In case the birth place is in Telangana or other state or other country, select the appropriate value from the drop down list.

**Birth State:** Select your Birth State from the drop down boxes provided.

**Ration Card Number:** Enter the Ration card number of your family.

Note: **Ration Card Details** will be auto populated on entering **Aadhaar Card Number**  if the candidate's Ration Card Details are seeded to his/her Aadhar ID.

Select **Yes** or **No** to confirm the details populated by the application system as shown in the screen above.

If the candidate's Ration Card Details are not seeded to his/her Aadhar ID, candidate should enter the Ration Card Details manually.

Note: **Annual Income of the Parents** will be auto populated on entering **Income Certificate Number**. Select **Yes** or **No** to confirm the details populated by the application system as shown in the screen below.

#### **Screen 10:**

**Caste Category OC:** If the candidate belongs to OC, the application will prompt to select the community of the candidate belongs to "OC" as shown in the screen below.

![](_page_16_Picture_104.jpeg)

**Caste Category:** Click on the relevant option of your caste category as per the Caste certificate. Enter the caste certificate number issued by the competent authority through MeeSeva in case your caste category is other than OC.

Note: **Caste Certificate Details** will be auto populated on entering **Caste Certificate Number**. Select **Yes** or **No** to confirm the details populated by the application system as shown in the screen below.

If the candidate's **Caste Certificate Details** are not auto populated on entering **Caste Certificate Number**, candidate should enter the **Caste Certificate Number** manually.

![](_page_16_Picture_6.jpeg)

**Do you belong to the community :** Select **KAPU / BALIJA / TELAGA / ONTARI / if you belong to any one these castes. If not NONE** from the dropdown list if you belong to any one of the economically weaker communities other than BC/SC/ST.

#### **Screen 11:**

**Special Reservation Category:** Reservations are provided for candidates with NCC, CAP, Sports & Games categories also. Select the applicable categories for which supportive certificates are available

**National Cadet Corps (NCC):** Enter NCC Merit Number and upload certificate in .PDF

**Children of Armed Personnel (CAP):** Enter CAP Merit Number and upload certificate in .PDF

**Sports & Games**: Enter Sports & Games Merit Number and upload certificate in .PDF

**Anglo Indian**: Upload File and upload certificate in .PDF

![](_page_17_Picture_116.jpeg)

#### **Screen 11:**

#### **Physically Handicapped:**

In case of PH, the medical board certificate issued through SADAREM shall be entered.

Note: If the candidate is Physically Handicapped, select the type of disability [ Visually impaired (VH) Hearing Impaired ( HI ) , Physically/orthopedically disabled (OH)] check box and enter Sadarem Number.

**Sadarem Certificate Details** will be auto populated on entering **Sadarem Number**. Select **Yes** or **No** to confirm the details populated by the application system as shown in the screen below.

If the candidate's **Sadarem Certificate Details** are not auto populated on entering **Sadarem Number**, candidate should enter the **Sadarem Number** manually.

![](_page_18_Picture_70.jpeg)

#### **Screen 12:**

**Minority/Non-Minority:** If the candidate belongs to any of the minority communities such as Muslim, Christian, Buddhist, Sikh, Jain, Zoroastrian or other minority, click on Minority button and select the applicable minority. Otherwise, if the candidate does not belong to a Minority community, then the Non-Minority option has to be clicked.

If the candidate belongs to minority, select **Minority** radio button, the Religions belongs to minorities will be populated as shown in the screen below.

![](_page_18_Picture_71.jpeg)

#### **Screen 13:**

**Annual Income of the Parents (in Rs**.): Select the any one of the three options provided as given below regarding the "Annual Income of the Parents (Rs.):" A valid income certificate issued by competent authority through MeeSeva and its number shall be entered.

Note: **Annual Income of the Parents will** be auto populated on entering **Income Certificate Number**. Select **Yes** or **No** to confirm the details populated by the application system as shown in the screen below.

If the candidate's **Annual Income of the Parents** are not auto populated on entering **Income Certificate Number**, candidate should enter the **Income Certificate Number** manually.

![](_page_19_Picture_50.jpeg)

#### **Screen 14:**

**Candidate Bank Details:** Candidate should enter his/her bank details like Name of the Account holder, Account No and IFSC Code. This data is required for mainly scholarship remittance if applicable.

![](_page_19_Picture_51.jpeg)

## **2. Address:**

#### **Screen 15:**

Candidate should enter his/her Present/Permanent address with the following fields House No or C/O, Village/Street/Locality, Mandal/Town/City, District, State, Pin code, Mobile No & Email ID as shown in the screen below.

![](_page_20_Picture_72.jpeg)

**House No. (Or) C/O:** Candidate should enter his/her House Number.

**Village/Street /Locality:** Candidate should enter his/her Street Number or Locality Number or Village Name.

**Mandal/Town/City:** Candidate should enter his/her Mandal Name or Town Name or City Name.

**District:** Candidate should enter his / her District Name.

**State:** Candidate should enter his/her State Name.

**Pin Code:** Candidate should enter his/her State Pin Code Number.

**Mobile Number, Alternate Mobile Number and Telephone Number:** Candidate should enter his/her Mobile Number, Alternate Mobile Number and Telephone Number.

**Email Id:** Candidate should enter his/her Email ID.

## **3. Qualifying Examination:**

#### **Screen 16:**

Qualifying Examination has the following options:

i) Intermediate (Regular)

ii) Intermediate (Vocational)

iii) RGUKT IV) CBSE (v) ICSE (VI) DIPLOMA (vii) NIOS (viii) TSOSS/APOSS (ix) others

I) if the candidate selects - Qualifying Examination as **Intermediate (Regular),** then the button Intermediate (Regular), Qualifying Examination Hall Ticket No. (Latest) and Year of Appearing/Passing Qualifying Exam will get FROZEN as per the information given before, Hence, verify whether your Qualifying Examination, Hall Ticket No. and Year of Appearing/Passing are the same.

For example, if you have already given Intermediate (Regular), for which you have given the Hall Ticket No.:1234567890 and Year of Appearing / Passing: during the Registration Fee Payment, it will appear FROZEN as shown below:

ii) If the Qualifying Examination is **Intermediate (Vocational),** the Item is already FROZEN. **Don't forget to enter the Vocational Bridge Course Hall Ticket number in the Box provided (as shown below) as it is Mandatory.**

However, if Intermediate (Regular) candidate wishes to appear for BOTH streams, he / she should enter the Additional Subjects / General Bridge Course (AM Stream only) Hall Ticket number in the encircled "Bridge Course(BIE) Hall Ticket No." item:

**Medium of Instruction at Qualifying Exam:** Candidate should select medium at Qualifying Exam he/she want as shown.

**SSC or Equivalent (10th Class):** Candidate should select Urban or Rural location, Enter the SSC or Equivalent Hall Ticket No., Month of Passing and Year of Passing.

![](_page_21_Picture_79.jpeg)

For example, enter 135346565 for SSC or Equivalent (10th Class) Hall Ticket No., March for Month and the Year of Passing is 2011, refer the image shown:

**Intermediate or Equivalent (10+2):** Candidate should select Urban or Rural Radio button. For example, if the option to be selected for Intermediate or Equivalent (10+2) is Rural, as given below:

![](_page_22_Picture_49.jpeg)

#### **Screen 17:**

**Place of Study:** The candidate has to fill the district details related to his study from Class-6 to Intermediate II year / equivalent in the spaces provided as shown below. However, if a candidate has studied in a state other than Andhra Pradesh OR TELANGANA, then select OTHER STATE. However, candidates who have studied in Telangana State shall select TELANGANA.

![](_page_23_Picture_80.jpeg)

#### **Local Area: Based on the places of study during the preceding 7 years of the qualifying examination, local area is decided.**

On entering the candidate's places of study, local area of the candidate is auto populated by the application system i.e. **AU, SVU, OU or NL**.

However, these credentials will be verified based on the certificates produced at the time of admission.

LOCAL STATUS OF STUDENTS MIGRATED FROM TELANGANA TO ANDHRA PRADESH

In terms of G.O.Ms.No.171, General Administration (SPF & MC) Department dated 20-11-2017,

**"A candidate who migrates to any part of the State of Andhra Pradesh from the State of Telangana within a period of FIVE years from the 2nd day of June, 2014 shall be regarded as the local candidate in the State of Andhra Pradesh at the place of his residence and be treated at par with the local candidates residing in that area, in accordance with such guidelines as may be issued by the Government of Andhra Pradesh for the purpose of education."**

The candidate, who intends to apply for admission into Educational Institutions / Employment as stated above, shall make an application in Form-I online to the Tahsildar concerned, on or before **1st June, 2019**, through Mee-Seva portal. Basing on the documents furnished, the Tahsildar shall issue the local status certificate in Form-III.

For details refer the document in Home Page.

## **4. Details of Common Entrance Test**

**Stream/Entrance Exam:** Stream field options available are: (FROZEN)

- Engineering (E)
- Agriculture & Medical (AM)
- Both (Engineering and Agriculture & Medical) (E & AM)

The candidates have to make sure that they select the correct Stream before applying, as this item gets FROZEN as per the information given during Registration Fee payment.

The candidates belonging to Intermediate board or any equivalent Qualifying Examination who wish to apply for "BOTH" option, should make sure that they are eligible (as per the guidelines given in the EAMCET- Instruction Booklet) for Engineering and Agriculture & Medical before selecting "Both" option.

However, if Intermediate (Regular) candidate wishes to appear for BOTH streams, he / she should enter the Additional Subjects / General Bridge Course (AM Stream only) Hall Ticket number in the "Bridge Course (BIE) Hall Ticket No." item: For example, if you want to appear for Engineering (E) Test, it will appear as Engineering (E) as

**Do You Require Urdu Translator? YES or NO –** Select **Yes** or **No** for the requirement of Urdu Translator. Such candidates need to appear at KURNOOL center only.

### **Photo and Signature:**

### **If the photo and signature are not auto-populated from the data base,**

DON'T FORGET to upload your Photograph & Signature. (Note: Only for 2010, 2011, 2012,2013,2014,2015,2016,2017,2018 & 2019 appeared / passed) and hence, is FROZEN as shown below:

#### **Screen 18:**

![](_page_25_Picture_1.jpeg)

The candidates belonging to Intermediate (Regular) - (other than 2010, 2011, 2012, 2013, 2014 2015,2016,2017,2018 & 2019 appeared / passed) or RGUKT, CBSE, ISC, DIPLOMA, NIOS , TSOSS/APOSS or Others have to click button "Select file" to upload the photograph file. The **photograph file should be in the jpg file format and the size should be less than 30 KB**.

To upload the Signature Press the button "Select file" and ensure that the **Signature's file format should be jpg format and the size has to be less than 15 KB.**

For example, Photo and Signature can be uploaded by clicking on the encircled buttons of "Select file "as shown below. Later, browse for the Photo and Signature files available on the computer system of prescribed file sizes respectively.

**Test Preference:** Candidates can select preferred EAMCET Examination Test Centers as shown.

Select Primary District from the drop down list and Test Preference Centers as shown in the screen below, Candidate can select only 3 Test Preference Centers based on the availability in their Districts.

**Screen 19:** 

![](_page_25_Picture_79.jpeg)

After furnishing ALL the required data and correct particulars, verify thoroughly the details and go through the Declaration at the end of the page. Select the encircled check box against  $-$  "I accept the Terms & Conditions" if you are done with Online Application Form filling. Then, press the encircled Submit button to proceed to the next page as shown.

![](_page_26_Picture_49.jpeg)

Further, the same will be displayed at the bottom of the page. If all the details are furnished, then the screen will change to the next page after the Submit button is clicked.

![](_page_26_Picture_50.jpeg)

**Screen 20:** Clicking on Submit button, candidate can view the Filled in Online application form as shown below screen.

![](_page_27_Picture_0.jpeg)

## Engineering, Agriculture and Medical Common Entrance Test<br>( Conducted by JNTUK Kakinada on behalf of APSCHE )

![](_page_27_Picture_2.jpeg)

![](_page_27_Picture_3.jpeg)

Home About Us Courses Syllabus + Important Dates Notification User Guide Online Application Corrections Mock Test + Contact Us

![](_page_27_Picture_15.jpeg)

![](_page_28_Picture_1.jpeg)

**Modify**: Click on Modify button to modify the application.

**Confirm**: Click on Confirm button to modify the application.

**Screen 21:** Clicking on **Submit** button, candidate can view pop up alert as **"Your application is submitted successfully. Please note your Application Number for further reference"**. Candidate can take print application by clicking on **Print Application** button which is useful for further correspondence.

![](_page_29_Picture_53.jpeg)

**Screen 22:** Clicking on **Print Application**, candidate can view the Receipt of the Application form as shown in the screen below.

![](_page_30_Picture_28.jpeg)

**Step 4: Print Application Form** 

The candidate can print the submitted application through this option.

![](_page_30_Picture_3.jpeg)

After clicking on Print Application Form link from Application tab of APEAMCET-2019

Home page, the Print Application Form for APEAMCET-2019 page will be displayed then enter all the mandatory details and click on Get Application Details as show in the screen below.

![](_page_31_Picture_31.jpeg)

After entering all the mandatory details and clicking on **Get Application Details,** the print copy of the

APEAMCET -2019 will be displayed for printing as show in the screen below.

![](_page_31_Picture_32.jpeg)